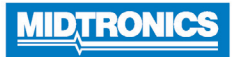

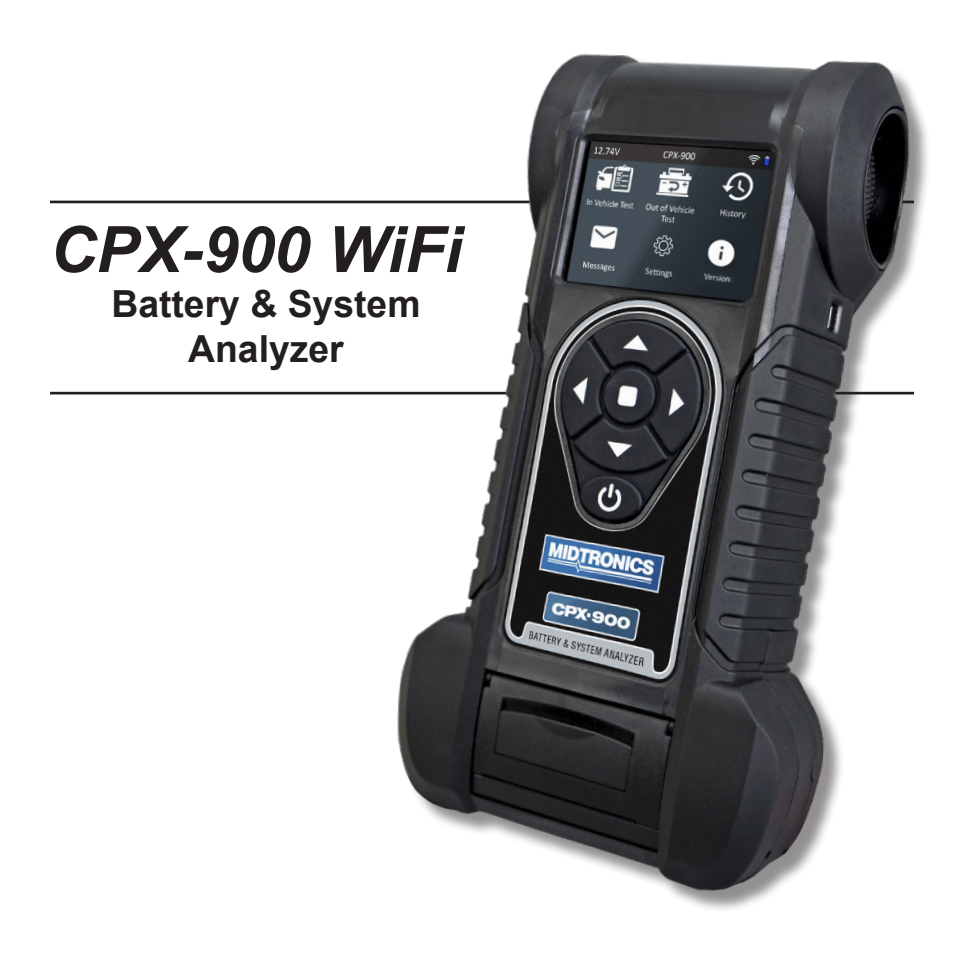

*For testing 6 and 12-volt automotive batteries and 12- and 24-volt charging systems*

# *User Manual*

### **Contents**

#### **1 – Introduction**

Personal Precautions Symbols Conventions Description Consent to Collection and Use of Data: Controls & Connections Main Menu Additional Screens Main Menu Icons Initial Power Up WiFi Settings BMIS Settings Shop Settings Data Collection Consent Test Preparation Inspecting the Battery Testing Out-of-Vehicle Testing In-Vehicle Connecting To A Battery Setting User Preferences

#### **2 – In Vehicle Test**

Battery Test Battery Test Results System Test System Test Results

#### **3 – Out Of Vehicle Test**

Battery Test Battery Test Results

#### **4 – History**

#### **5 – Messages**

Accessing Messages

#### **6 – Settings**

Tool Display Date & Time Print Format Work Order Auto Test VIN Entry Version Shop Settings Admin Shop Info Network WiFi BMIS Settings

#### **7 – Maintenance & Troubleshooting**

Tester Cables Cleaning Clamps Handling Test Cables Storing Test Cables Printer Paper Replacing The Paper Roll Replacing The Internal Batteries

#### **Appendix A: Recommended Scanning Procedure**

Scanning Tips

#### **Appendix B:Test Results Decision Tables**

Battery Test Results Alternator Test Results

### **1 – Introduction**

#### *Personal Precautions*

### A DANGER

**Risk of explosive gases. Never smoke or allow a spark or flame in the vicinity of a battery.**

Batteries can produce a highly explosive mix of hydrogen gas and oxygen, even when the battery is not in operation. Always work in a wellventilated area.

#### A WARNING

**Wash hands after handling.**

REQUIRED BY CALIFORNIA PROP. 65: Battery posts, terminals, and related accessories contain lead and lead compounds, chemicals known to the state of California to cause cancer and birth defects or other reproductive harm.

Inspect the battery for damage and check the electrolyte level. If the electrolyte level is too low, replenish it and fully charge the battery. Always use the necessary safety precautions when working with batteries to prevent severe injury or death. Follow all manufacturers' instructions and BCI (Battery Council International) safety recommendations, which include the following precautions:

- $\checkmark$  Battery acid is highly corrosive. If acid enters your eyes, immediately flush them thoroughly with cold running water for at least 15 minutes and seek medical attention. If battery acid gets on your skin or clothing, wash immediately with a mixture of water and baking soda.
- Always wear proper safety glasses or face shield when working with or around batteries.
- Keep hair, hands, and clothing as well as the analyzer cords and cables away from moving engine parts.
- Remove any jewelry or watches before you start servicing the battery.
- Use caution when working with metallic tools to prevent sparks or short circuits.
- Never lean over a battery when testing, charging, or jump starting.

#### *Symbols Conventions Description*

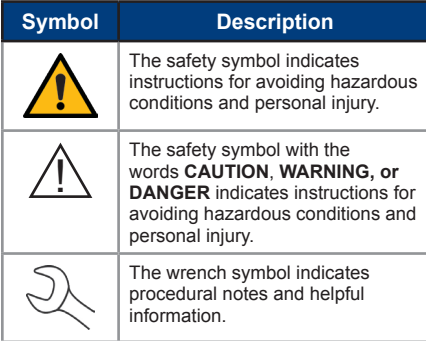

The analyzer uses function-specific applications accessed through a series of menus and icons to guide users through the battery testing process for consistent testing implementation and accuracy. These are accessed using the tester's touch screen display. Test results can be displayed on the full-color screen, printed, or wirelessly emailed.

#### *Consent to Collection and Use of Data:*

You agree that Midtronics, Inc. may collect, store, transmit, and use technical data and related information, including but not limited to technical information about this device, system and application software, and accessories, that is gathered periodically to facilitate the provision of product support, product improvements, product development, and other services related to use of this device. If electing to collect personal data (such as e-mail addresses) the user is solely responsible for obtaining any necessary permissions, and agrees to indemnify and hold harmless Midtronics, Inc. its subsidiaries, officers, employees and agents from any liability associated with collecting, storing, and transmitting such personal data.

#### *Controls & Connections*

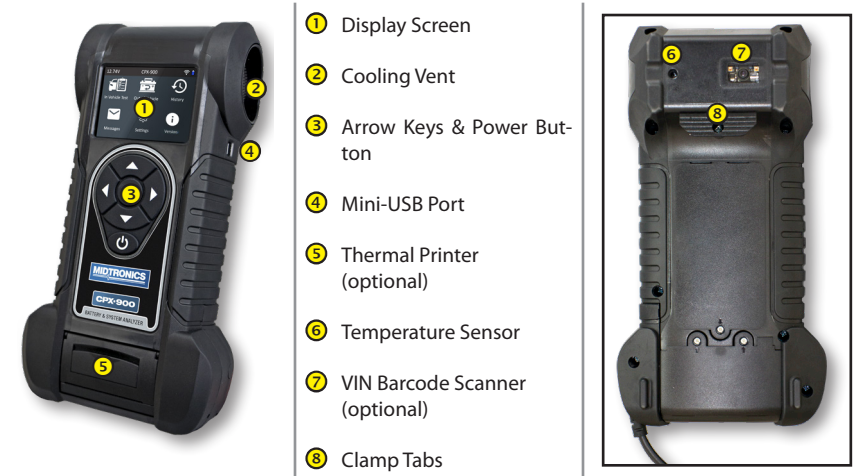

*Main Menu*

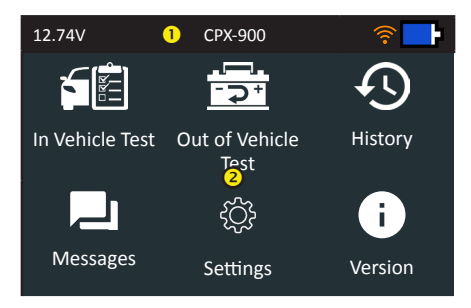

#### **Menu Bar**

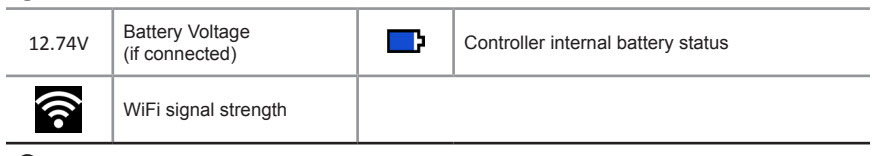

#### **Main Menu Selection Area**

When displayed, the Screen Arrows show which **ARROW** key on the keypad to press to display other icons or screens. When displayed under a list of options, the Screen Arrows show which keypad arrow to press to highlight a character or item in a list.

#### **Additional Screens**

 $\bullet \bullet$ 

The dots at the bottom or side of a menu or results screen indicate additional screens are available,

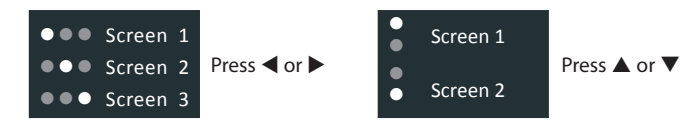

#### **Main Menu Icons**

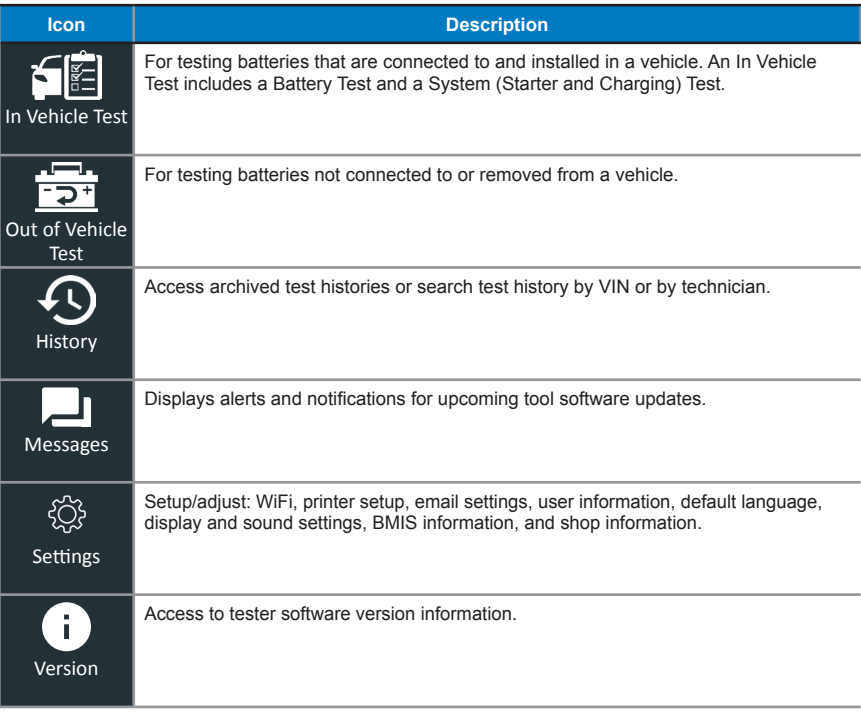

#### *Initial Power Up*

The tester will take a few moments when powered up for the first time.

BMIS Setup-does not display if Wifi not successfully setup (See "BMIS" in Chapter 6: Setup)

#### **WiFi Settings**

Set up the tool's WiFi connection. Select **Skip** to configure WiFi at a later time. See "Network" in Chapter 6: Setup

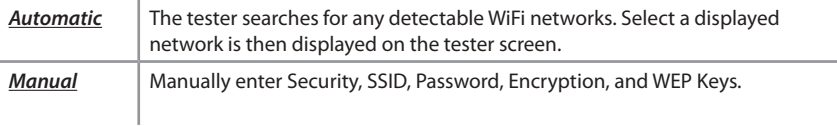

#### **BMIS Settings**

At the User Credentials screen, enter the Midtronics-provided username, password, Client ID, and Location ID to access BMIS data management.

Use  $\blacktriangle \blacktriangledown \blacktriangle \blacktriangledown$  to highlight the numbers on the displayed keyboard and press  $\blacktriangledown$  to select. Press **Skip** to move to the next step.

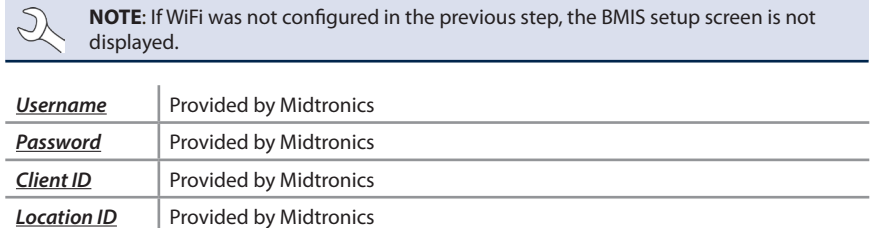

#### **Shop Settings**

Use to enter information about the shop in which the tester will be used.

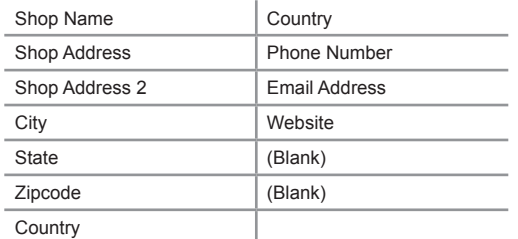

With the displayed alphanumeric keypad, use  $\blacktriangle \blacktriangledown \blacktriangle \blacktriangledown$  to highlight the desired alphanumeric character. Select  $\bigwedge$  to access the lower case and symbol character maps.

Once all of the alphanumeric characters have been entered, select **Save** or **Esc** to exit without saving.

#### **Data Collection Consent**

Select **Accept** to acknowledge test data is being collected via BMIS.

#### *Test Preparation*

#### **Inspecting the Battery**

Before starting the test visually inspect the battery for:

- Cracked, buckled, or leaking case. If you see any of these defects, replace the battery.
- Corroded, loose, or damaged cables and connections. Repair or replace them as needed.
- Corrosion on the battery terminals, and dirt or acid on the case top. Clean the case and terminals using a wire brush and a mixture of water and baking soda.
- Low electrolyte level. If the electrolyte level is too low, add distilled water to fill up to 1/2 above the top of the plates and fully charge the battery. Do not overfill.
- Corroded or loose battery tray and hold-down fixture. Tighten or replace as needed.

#### **Testing Out-of-Vehicle**

The preferred battery test location is In-Vehicle. However, for testing Out-Of-Vehicle:

- Always disconnect the negative cable from the battery first and reconnect it last.
- Always use a carry tool or strap to lift and transport the battery.

A WARNING **Failure to properly install lead terminal adapters, or using adapters that are dirty or worn, may cause false test results.**

When testing side-post or Group 31 batteries, always use lead terminal adapters provided with the tester—do not test at the battery's steel bolts. To avoid damage, never use a wrench to tighten the adapters more than 1/4 turn.

#### **Testing In-Vehicle**

The preferred test position is at the battery posts. If you must test at a remote-post location, it should have both a positive and negative post. Otherwise, you must remove the battery and perform an out-of-vehicle test.

At the start of the test, make sure all vehicle accessory loads are off, the key is not in the ignition, and the doors are closed.

#### **Connecting To A Battery**

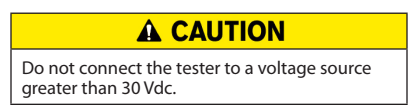

Connect the clamps to the tester: the red clamp to the positive (+) terminal and the black clamp to the negative (–) terminal. If the clamps are reversed when connected, the tester displays CLAMPS REVERSED! Reconnect the clamps.

Make sure both sides of the clamps are gripping the terminals by rocking each clamp back and forth. A poor connection will prevent testing, and the tester will display a CHECK CONNECTION message. If the message reappears after reconnecting, clean the terminals and reconnect.

#### **Setting User Preferences**

Customize the analyzer by setting preferences in the Settings ( $\frac{1}{2}$ ) Menu, described in Chapter 6.

## **2 – In Vehicle Test**

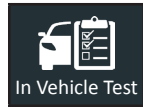

Use In Vehicle Test to perform Battery Tests on in-vehicle batteries using test parameters determined by vehicle VIN or through manual entry of battery parameters. A System Test for Starter and Charging testing is also available.

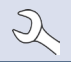

**NOTE**:When VIN Entry is enabled (See Chapter 6 - Settings), an In Vehicle Test test will always associate the in-vehicle battery to the VIN of the vehicle being tested.

**IMPORTANT**: To expidite the testing procedure, makes sure Auto Test is enabled. (Chapter 6 - Settings) The testing process begins as soon as the clamps are connected.

The CPX-900 provides a battery decision along with additional detailed information on battery cranking and reserve capacity. Press  $\blacktriangle \blacklozenge \blacktriangledown$  to return to the previous screen, select options and when necessary,  $\blacksquare$  to enter or continue to the next step.

#### *Battery Test*

- 1. Connect the tester clamps to the battery terminals.
- 2. Auto Test If enabled, the tool immediately begins testing the battery. (See Chapter 6 Settings)

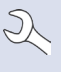

**NOTE**: The testing process uses Conductance Profiling™ technology to determine battery cranking capability and Reserve Capacity. This additional analysis can take up to 60 seconds to complete.

- 3. At the Main Menu select In Vehicle Test.
- 4. Enter Work Order If enabled, use the displayed keyboard template to Enter Work Order information. (See Chapter 6 - Settings)
- 5. Temperature when prompted, hold the tester temperature sensor 6 to 12 inches over the top of the battery being tested.

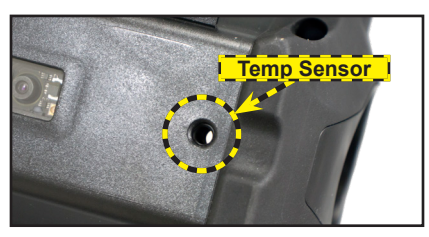

Select **Capture** to lock in the live temperature reading.

6. VIN Capture - (scanner optional) scan the VIN bar code, usually located in the right corner of the vehicle's front windshield or on the driver's side door frame.

Refer to Appendix A for additional scanning tips.

**NOTE**: VIN scanning is skipped when the CPX-900 is not equipped with an optional scanner.

**NOTE**: Barcode types supported by the CPX-900 include A: 1D: Code 39, Code 128, UPC, Codabar, GS1-Limited; 2D: PDF417, QR Code: Model 2, and Data Matrix type barcodes. Refer to Appendix A for recommended VIN scanning procedures.

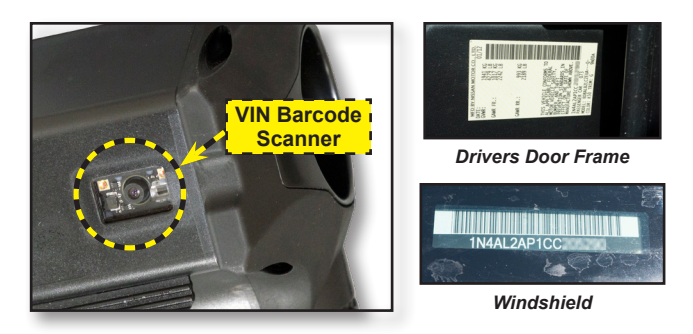

Manual Entry - Use the on-screen keypad to manually type the 17-digit VIN and select **Next**.

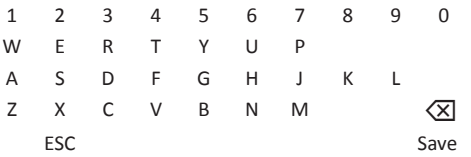

The displayed digit counter will count up the alphanumeric characters as they are entered.

7. Battery Test Setup - Edit the displayed battery information. Select **Start** to begin the testing process.

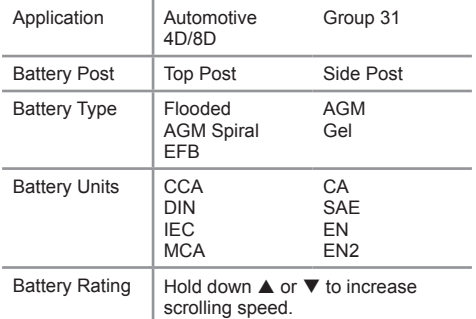

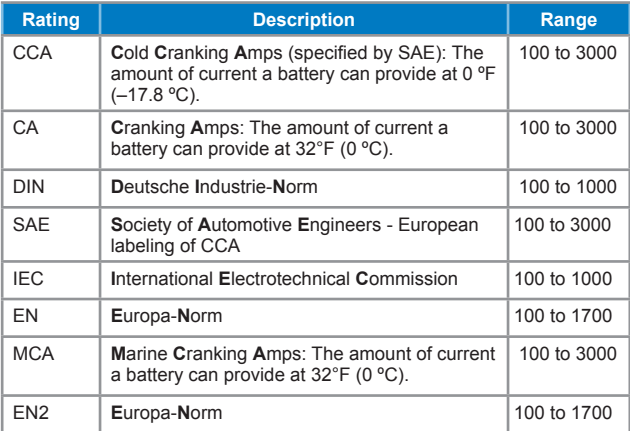

#### **Battery Test Results**

Icons are color-coded to indicate status.

|                        | <b>Battery Test</b>                                                       | <b>Starter Test</b>                                                                                                  | <b>Alternator Test</b>                |  |
|------------------------|---------------------------------------------------------------------------|----------------------------------------------------------------------------------------------------|---------------------------------------|--|
|                        | All test parameters were completed<br>and have passed.                    | <b>Red:</b>                                                                                                    | The battery has failed the test.      |  |
| Yellow:                | Some test parameters may require<br>further testing.                      | <b>Grays</b>                                                                                                    | Insufficent data to perform the test. |  |
|                        |                                                                           | Test Results - Battery                                                                                               |                                       |  |
|                        | VIN:<br>1HGEM225X5Lxxxxxx                                                 |                                                                                                    |                                       |  |
|                        |                                                                           | Rated                                                                                                    | <b>575 CCA</b>                        |  |
|                        |                                                                           | Voltage                                                                                                    | 12.72 V                               |  |
|                        |                                                                           | Measured                                                                                                    | 599 CCA                               |  |
|                        | <b>Good Battery</b>                                                       | Temperature:                                                                                                    | 97°F                                  |  |
|                        |                                                                           |                                                                                                    |                                       |  |
|                        |                                                                           | $\bullet\bullet\bullet$                                                                                              | ▶                                     |  |
|                        | Send Results                                                              | <b>System Test</b>                                                                                                   | Done                                  |  |
| Test Results - Battery |                                                                           |                                                                                                    |                                       |  |
|                        | <b>Cranking Health</b>                                                    |                                                                                                    |                                       |  |
|                        | Battery meets or exceeds<br>required standards. Test<br>again in 90 days. |                                                                                                    |                                       |  |
|                        | Rated: 575 CCA                                                            |                                                                                                    |                                       |  |
|                        | Measured: 599 CCA                                                         |                                                                                                    |                                       |  |
|                        | ◀                                                                         | $\bullet\bullet\bullet$                                                                                              | ▶                                     |  |
| Test Results - Battery |                                                                           |                                                                                                    |                                       |  |
|                        | Reserve Health                                                            |                                                                                                    |                                       |  |
|                        | OK                                                                        | The battery has sufficient<br>reserve capacity to<br>provide power for the<br>electronics systems in the<br>vehicle. |                                       |  |
|                        | ◀                                                                         | $\bullet\bullet\bullet$                                                                                              |                                       |  |

*Test Results - Battery Test*

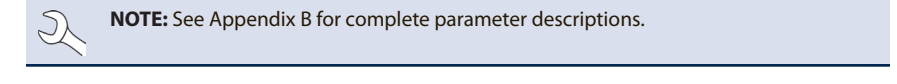

Select **Send Results** displayed at the bottom of the tester screen to send the test results to the optional built-in printer or via email. Select **Done** to return to the Main Menu.

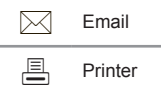

#### *System Test*

- 1. Select **System Test** displayed at the bottom of the screen to continue to the System Test.
- 2. Start the vehicle's engine and let it idle.
- 3. Ensure all accessories (High Beam headlights/ventilation blower etc.) are off and select **Next**. The alternator output is tested.
- 4. When prompted, rev and hold the engine to between 2000 to 3000 rpm. The alternator output is tested.
- 5. When prompted Idle the engine and and select **Next**.
- 6. Turn on the high beam headlights and ventilation blower and select **Next**. The alternator output is tested.
- 7. When prompted, rev and hold the engine to between 2000 to 3000 rpm. The alternator output is tested.
- 8. When prompted, turn off all loads and Idle the engine. Select **Next**.

#### **System Test Results**

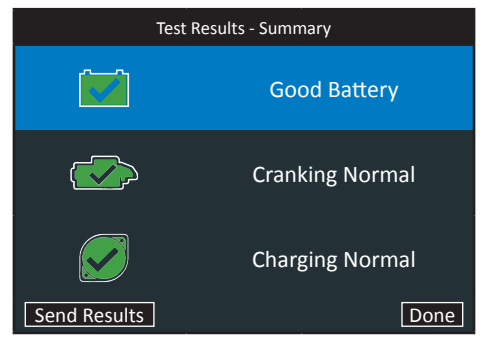

*Test Results - Summary*

The Test Results- Summary screen is displayed following a System Test. Select the Battery, Cranking, or Charging Test to view detailed test results for each part of the test.

**NOTE:** See Appendix B for complete parameter descriptions.

Select **Send Results** displayed at the bottom of the tester screen to send the test results to the optional built-in printer or via email. Select **Done** to return to the Main Menu.

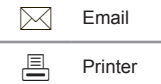

### **3 – Out Of Vehicle Test**

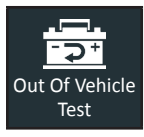

Use Out Of Vehicle Test to test and verify the condition of a batteries that is not connected to a vehicle..

**IMPORTANT:** To expidite the testing procedure, makes sure Auto Test is enabled. (Chapter 6 - Settings) The testing process begins as soon as the clamps are connected.

The CPX-900 provides a battery decision along with additional detailed information on battery cranking and reserve capacity. Press  $\blacktriangle \blacklozenge \blacktriangledown$  to return to the previous screen, select options and when necessary,  $\blacksquare$  to enter or continue to the next step.

#### *Battery Test*

- 1. Connect the tester clamps to the battery terminals.
- 2. Auto Test If enabled, the tool immediately begins testing the battery. (See Chapter 6 Settings)

**NOTE**: The testing process uses Conductance Profiling™ technology to determine battery cranking capability and Reserve Capacity. This additional analysis can take up to 60 seconds to complete.

- 3. At the Main Menu select Out Of Vehicle Test. The Battery Test begins immediately.
- 4. Enter Work Order (if enabled) Use displayed template to Enter Work Order information.
- 5. Battery Test Setup Edit the displayed battery information. Select **Start** to begin the testing process.

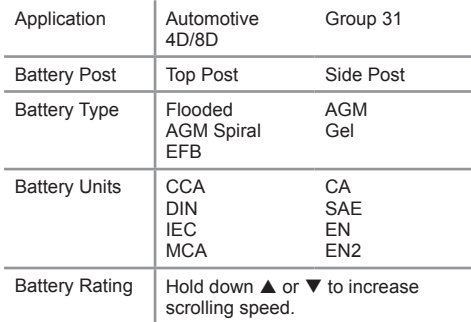

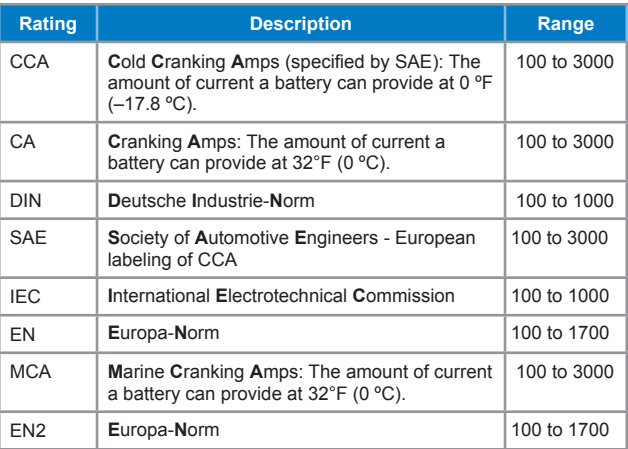

6. Temperature - when prompted, hold the tester temperature sensor 6 to 12 inches over the top of the battery being tested.

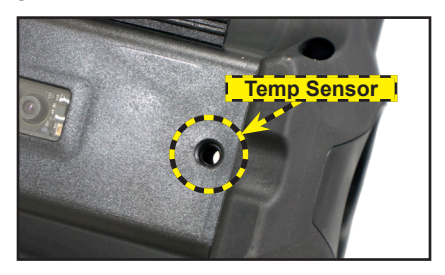

Select **Capture** to lock in the live temperature reading.

#### **Battery Test Results**

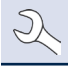

**NOTE:** See Battery Test Results in Chapter 2 - In Vehicle Test for test result screens and descriptions.

### **4 – History**

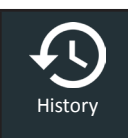

Use History to access the tool usage history, a vehicle history based on VIN, and user histories. The search function can also be used find test records for specific vehicles and technicians.

Press  $\blacktriangle \blacktriangle \blacktriangleright \blacktriangledown$  to return to the previous screen, select options and when necessary,  $\blacktriangleright$  to enter or continue to the next step.

1. At the Main Menu, select **History**. The Tool History screen is displayed.

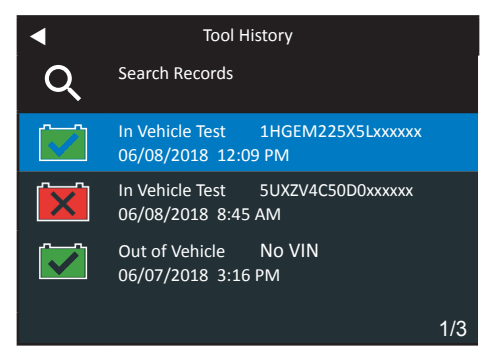

- 2. Select a vehicle record to view the results or select Search Options to search for records by manually entering a VIN, scanning a VIN, or by test result decision.
- 3. For In Vehicle tests, the Summary screen is displayed.

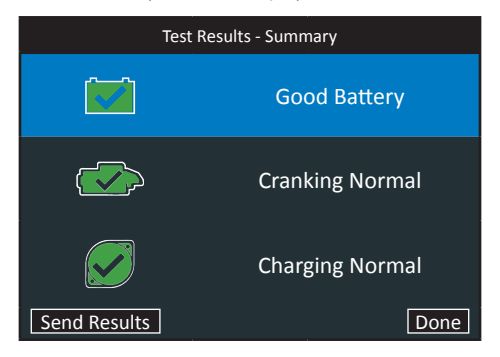

*Test Results - Summary*

4. Select the Battery, Cranking, or Alternator Test to view detailed test results for each part of the test.

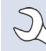

**NOTE:** See Battery Test Results in Chapter 2 - In Vehicle Test for test result screens and descriptions.

5. To send the test results to a configured printer or via email select **Send Results.** To return to the Home Screen, select **Done** to the Main Menu.

### **5 – Messages**

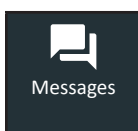

The Messages function displays alerts and notifications for upcoming tool software updates.

Select  $\blacktriangleleft$  to return to the previous screen or  $\widehat{\blacktriangleleft}$  to return to the Main Menu.

#### *Accessing Messages*

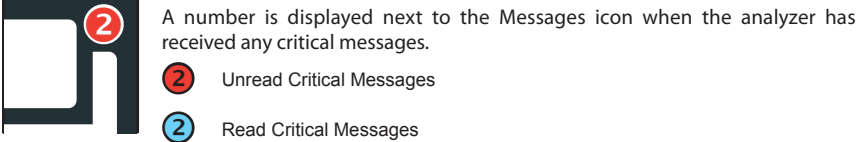

received any critical messages. 2 Unread Critical Messages

Read Critical Messages

### **6 – Settings**

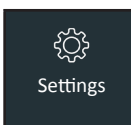

Use Setup to setup and adjust the tester display and time, shop and administrative settings, network connectivity, and BMIS settings.

Press  $\blacktriangle \blacktriangle \blacktriangleright \blacktriangledown$  to return to the previous screen, select options and when necessary,  $\blacksquare$  to enter or continue to the next step.

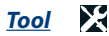

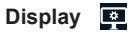

Use  $\blacktriangleleft$  to return to the Display menu.

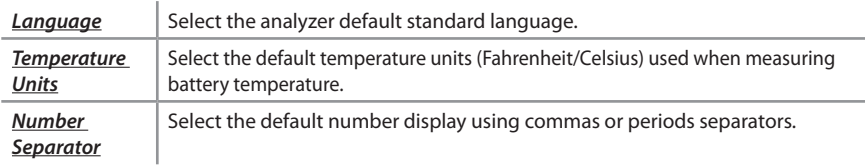

#### **Date & Time**

Use  $\blacktriangleleft$  to return to the Display menu.

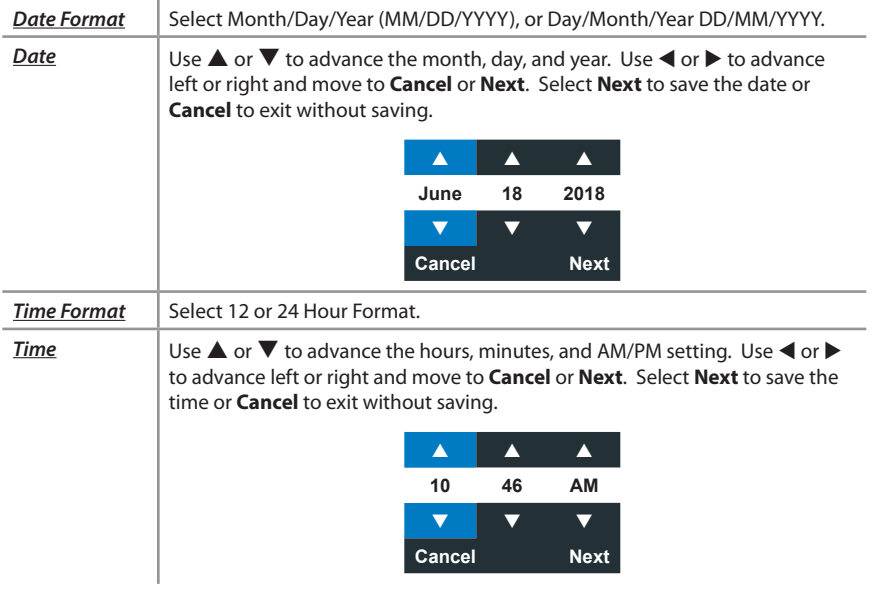

#### 畳 **Print Format**

Set the default to include Shop Info and State Of Health (SoH) information on test result printouts. Use  $\blacktriangleleft$  to return to the Display menu.

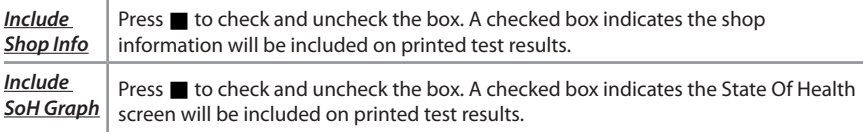

#### **Work Order** e

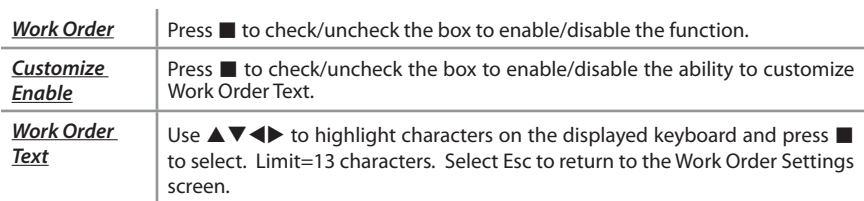

#### **Auto Test**

面

夁

A

Press  $\blacksquare$  to check and uncheck the box. A checked box indicates the tester will immediately begin testing a battery as soon as it is connected. Use  $\blacktriangleleft$  to return to the Tool menu.

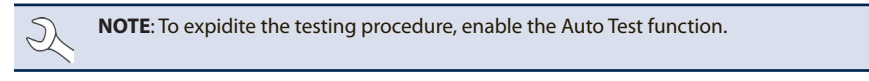

#### **VIN Entry**

Press to check and uncheck the box. A checked box indicates the VIN Entry option will be included as part of an In Vehicle Test. Use  $\blacktriangleleft$  to return to the Tool menu.

#### **Version**

Use to confirm technical information for internal tester software and hardware.

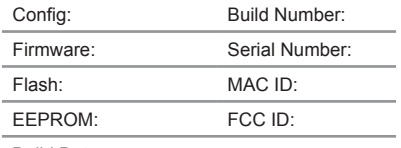

Build Date:

#### 令 *Shop Settings*

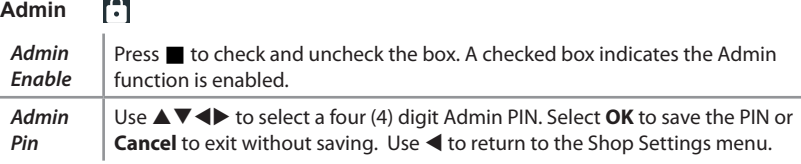

### **Shop Info**

Use to enter information about the shop in which the tester will be used.

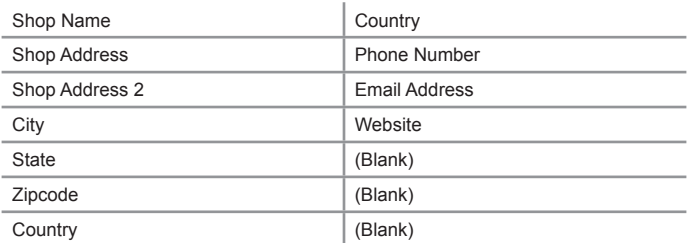

With the displayed alphanumeric keypad, use  $\blacktriangle \blacktriangledown \blacktriangle \blacktriangleright$  to highlight the desired alphanumeric character.

Select  $\bigwedge$  to access the lower case and symbol character maps.

Once all of the alphanumeric characters have been entered, select **Save** or **Esc** to exit without saving.

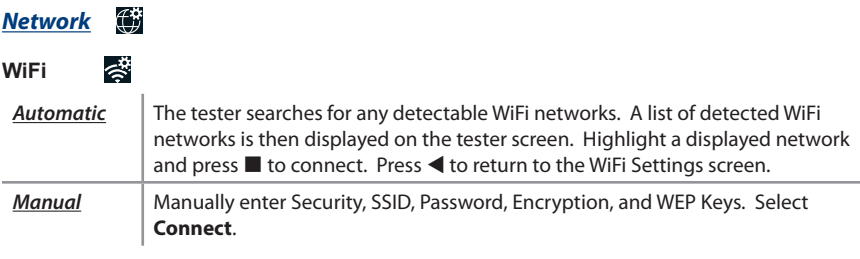

#### *BMIS Settings*

 $\boldsymbol{\Delta}^{\circ}$ 

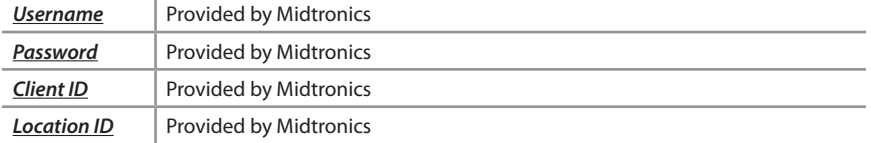

## **7 – Maintenance & Troubleshooting**

#### *Tester Cables*

The test cables that come with your analyzer are consumable items. Cables are like tires in that the more you use them and the harder you drive them, the shorter their useful life. Here are a few things you can do to protect your test cables from damage and premature wear:

#### **Cleaning Clamps**

- The grease, dirt, and sulfation that build up on battery terminals are highly corrosive and can damage the clamps over time. Before connecting the clamps, ensure accurate test readings and protect the clamps by cleaning the battery case and terminals using a wire brush and a mixture of water and baking soda.
- Periodically clean the clamps using a mixture of baking soda and water, or a mild hand-soap, and a small bristle brush.

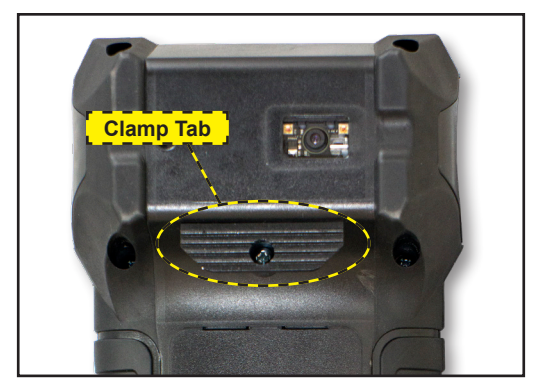

• To protect the clamps from oil and dirt, clip them to the Clamp Tab on the back of the analyzer.

#### **Handling Test Cables**

- Always connect and disconnect the clamps to the battery by opening and closing the clamps. Never pull on the test cables to remove the battery clamps. Pulling can damage the Y-junction, the cables, and the clamps to the extent that the analyzer may produce lower-thanexpected conductance readings or fail completely.
- Never carry the analyzer by the cables. Carrying the analyzer or swinging it by the cables puts unnecessary strain on the cables and can result in premature failure. Handle the analyzer with care to get the maximum use from the product.

#### **Storing Test Cables**

• Never wrap the cables around the analyzer; this puts unnecessary strain on the test cables.

Because the test cables are the "tires" of the analyzer, they have a certain life expectancy and will wear out eventually. However, the abuse examples cited above are not covered under warranty. To ensure the best performance and longest life of the test cables, attach and remove them with care, and carry the analyzer and cables together.

#### *Printer Paper*

The internal printer is shipped with a roll of  $2\frac{1}{4}$ " wide by  $1\frac{7}{8}$ " in diameter thermal printing paper installed. Replacement rolls are available through Midtronics or online office supply websites.

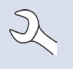

**NOTE**: Due to production variances some paper roll diameters may be too large. Please remove paper from roll to recommended 1<sup>7</sup>/<sub>8</sub>" diameter. DO NOT force cover to close if roll is too large.

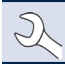

**NOTE**: The analyzer uses only thermal printing paper.

#### **Replacing The Paper Roll**

1. Unlock the printer door by gently lifting up on the release.

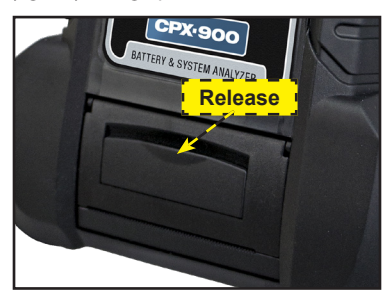

2. Lift the printer door and remove the spent roll.

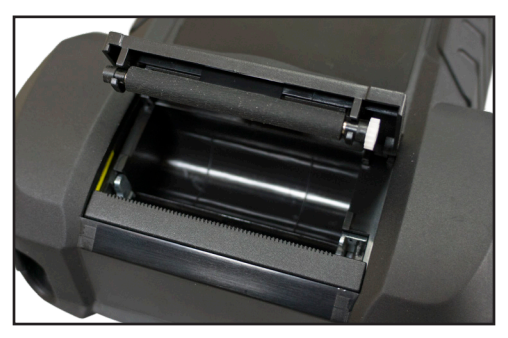

- 3. Place a new roll of paper in the compartment. The paper feeds from the bottom of the roll.
- 4. Pull the paper forward so that it extends past the serrated edge of the paper slot.
- 5. Close the door and make sure the lever locks securely. For a clean tear, pull the paper along the serrated edge. **Do not pull the paper straight out of the printer.**

#### *Replacing The Internal Batteries*

- 1. Turn the analyzer face down.
- 2. Use a Phillips screwdriver to remove the screw securing the door to the battery compartment.

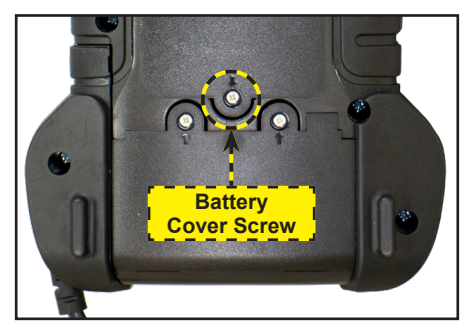

3. Lift the door at the tab and place it aside.

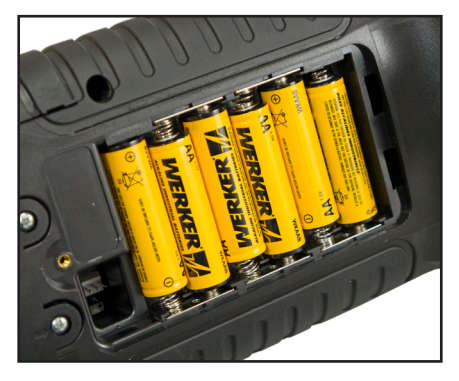

- 4. Remove the discharged batteries.
- 5. Insert new batteries as shown. Make sure the positive and negative terminals are positioned correctly.
- 6. Reposition the door on the battery compartment.
- 7. Reinsert and tighten the screw.

## **Appendix A: Recommended Scanning Procedure**

The CPX-900 uses an optional 1D/2D barcode scanner built into the back of the tester to scan the VIN of the vehicle being tested. This number is then cross referenced with the original equipment manufacturer's battery specifications stored in the tester's database and displayed on the tester screen.

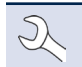

**NOTE**: Barcode types supported by the CPX-900 include A: 1D: Code 39, Code 128, UPC, Codabar, GS1-Limited; 2D: PDF417, QR Code: Model 2, and Data Matrix type barcodes.

#### **Scanning Tips**

**Barcode Scanner:** Located in the upper left portion on the back of the tester.

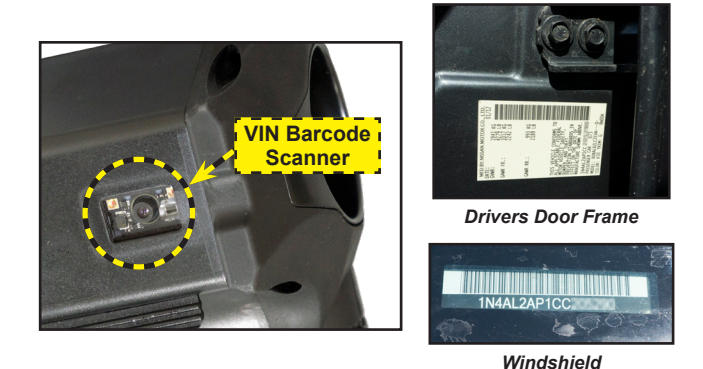

• **Hold Steady:** Hold the tester steady when scanning the VIN barcode. This allows the user to clearly see the barcode and allows the scanner to focus on it.

- **Clean Barcode/Windshield**: Surface dirt can interfere with the scanning process. If necessary wipe the VIN barcode with a cloth or your finger remove any surface dirt.
- **Lighting/Glare:** If sunlight is shining directly onto the VIN barcode, try pivoting the scanner up or down slightly to reduce any glare.

## **Appendix B:Test Results Decision Tables**

### *Battery Test Results*

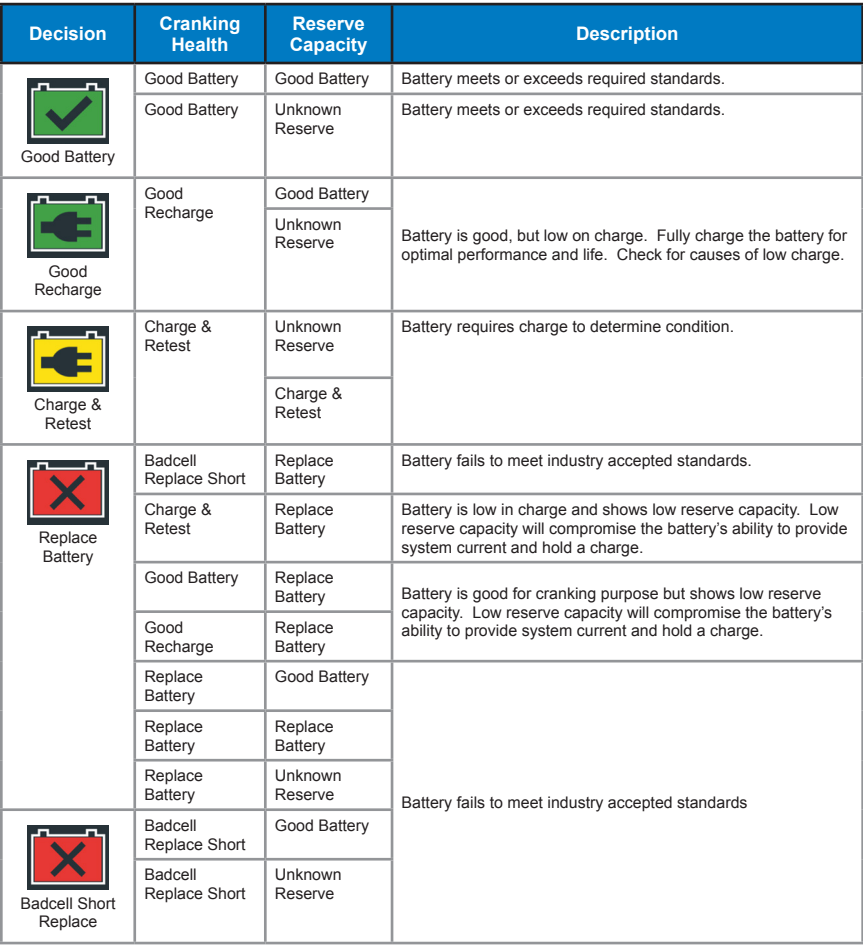

#### *Alternator Test Results*

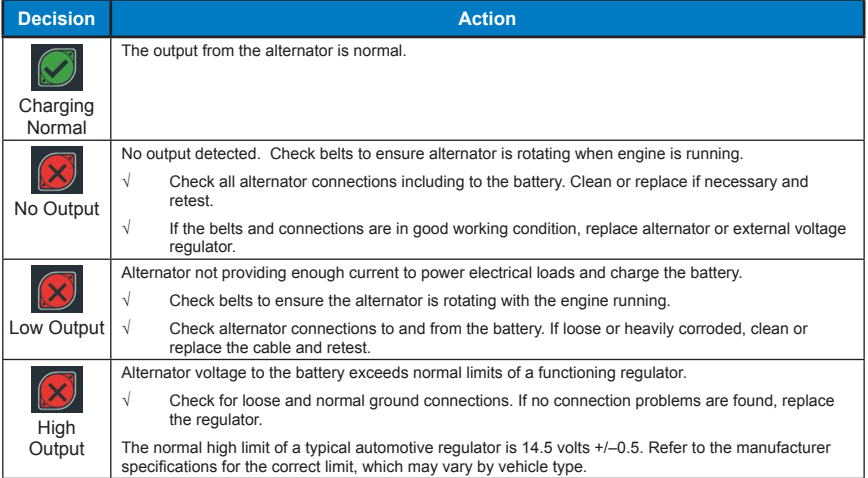